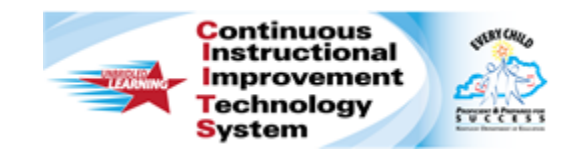

# **Schoolnet: Assigning Resources/Assignments to Students**

Audience Roles: Student, Teacher

This document is intended for teachers who want to learn how to create a student resource, search for student resources, assign materials to students, and access assignment information.

### **Creating a Resource for Students**

To create a resource for students:

- 1. Roll your cursor over **Classrooms** and click **Instructional Materials**
- 2. From the **Create** menu at the top right, select **Resource**
- 3. Click **Go**
- 4. On the **Define Properties** tab, complete the required (\*) fields
- 5. Next to For Students, select **Yes**
- 6. Click the **Align Standards** tab (or **Save and Continue**) and then check the applicable standards
- 7. Click the **Create Content** tab and select one of the options:
	- **District template –** Type or paste content into the field
	- **File** Attach an existing file
	- **URL** Point to the URL of an existing resource
- 8. Optional: Click the **Identify Organizers** tab and check applicable characteristics of the resource
- 9. Click **Save**

10. To view the resource, click **View Material** (bottom left)

### **Searching for Student Resources**

Your district may make student resources available to you.

To locate these resources:

- 1. Roll your cursor over **Classrooms** and click **Instructional Materials**
- 2. Click **Search**
- 3. To limit the results to resources for students, under **Intended Audience**, select **For Students**
	- Intended Audience  $\Box$  For Educators (5,407)  $\sqrt{ }$  For Students (9)

On some sites, materials will be organized by source, as shown by the tabs below. Each tab indicates how many materials match the current filters.

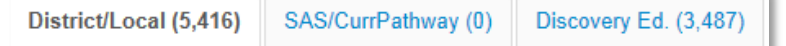

Keep in mind that you can only assign resources that contain content.

4. To assign the resource, click **Assign**

To put the resource in **My Materials** to use later, click **Save**.

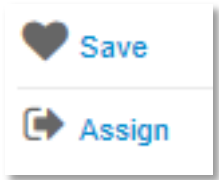

**ALWAYS LEARNING** 

# **Assigning Resources to Students**

Resources you create or save from the materials bank are located in My Materials, where you can assign resources to students in one or more of the sections you teach.

To assign a resource:

- 1. Roll your cursor over **Classrooms** and select **Instructional Materials**
- 2. Click **Go to My Materials**
- 3. Filter the list to locate the resource you want to assign
- 4. Next to the material name, click **Assign**

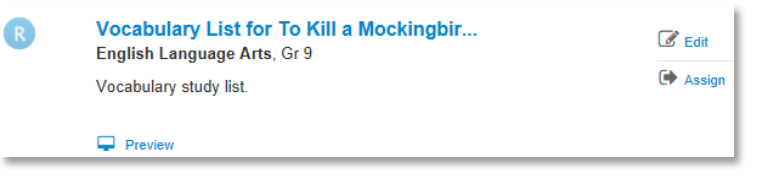

5. Enter a **Start Date** and **End Date**

The assignment is visible on the home page of the students you select between those dates.

6. If applicable, enter **Instructions/Comments** for your students (up to 250 characters)

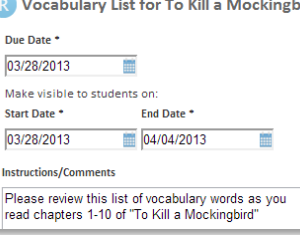

7. Assign the content to one or more of your sections by putting a check next to the sections you want to assign it to

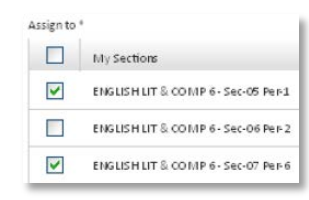

8. Click **Assign**

## **Accessing Assignment Information**

When you assign a resource to students. the Assigned By Me link appears on your material details page. The number next to it shows how many times you have assigned the material.

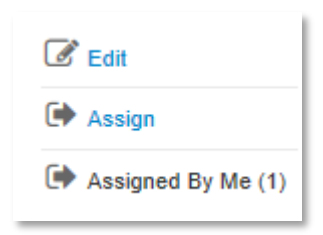

Click the title of the lesson and then click **Assigned By Me** to see a history of the assignments.

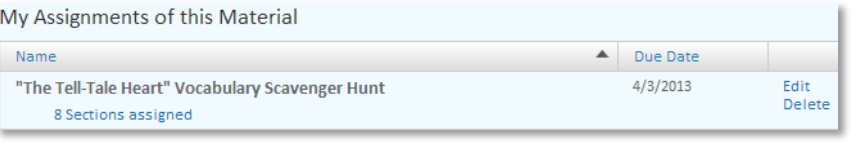

To see a list of all your assignments, follow these steps:

- 1. Roll your cursor over **Classrooms** and select **Assignments**
- 2. Filter by section to search for the assignment

If you assigned a resource to multiple sections, click **Sections Assigned** to see the list of sections.

If you assigned the resource to one section, you will see the section name.

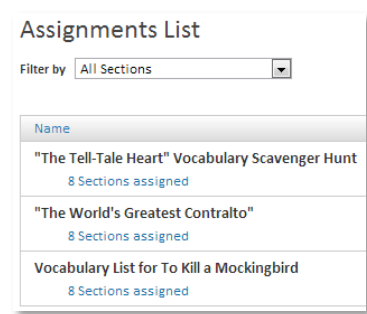

3. To update an assignment, click **Edit** next to the material name

Keep in mind that clicking Delete removes the assignment, but not the resource.

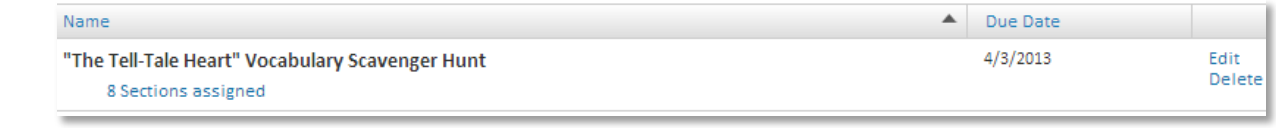

### **How Students Access Assignments**

When a student signs in to his **Schoolnet** home page, he sees a section labeled **Upcoming Assignments**.

The home page can display up to five assignments.

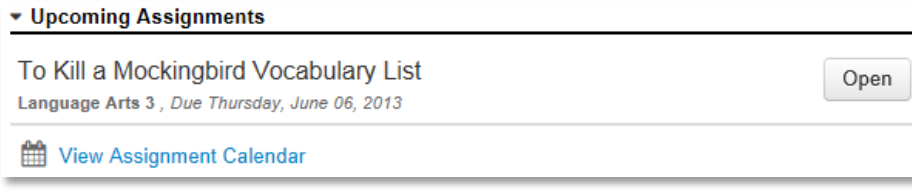

Students will click **Open** to view a link to the resource and any instructions from the teacher.

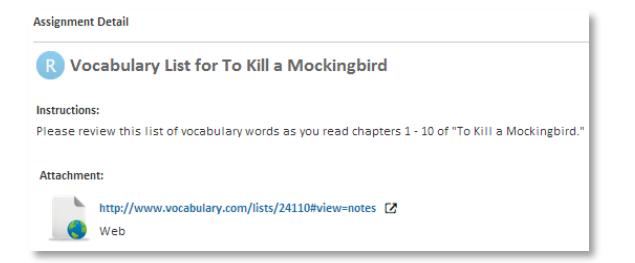

To view all of their assignments by week or day, students click **View Assignment Calendar**. Students can filter by class, navigate to another week, or use the calendar to jump to a specific date. Dates with assignments due are highlighted in bold on the calendar.

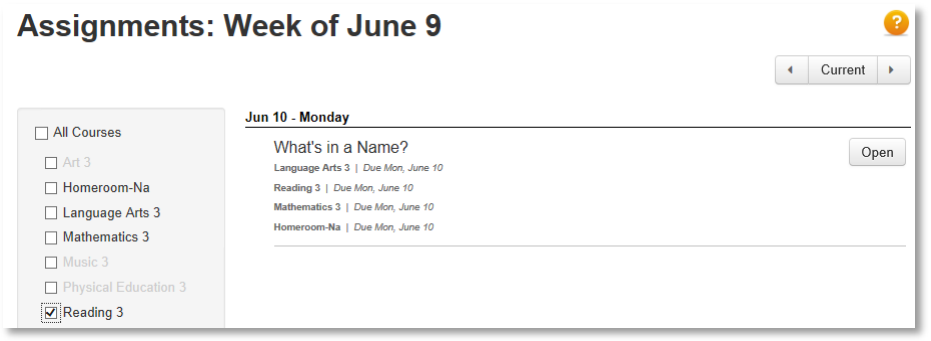